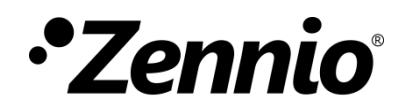

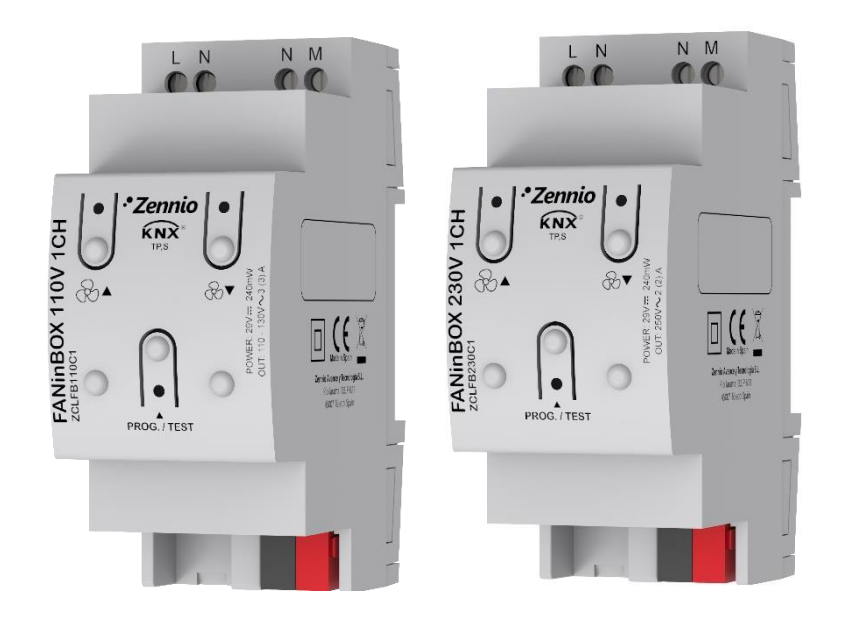

# **FANinBOX 110V / 230V 1CH**

**Contrôleur pour ventilateur de plafond à 3 vitesses de 110V VAC / 230 VAC**

> **ZCLFB110C1 ZCLFB230C1**

Version du programme d'application: [1.0] Édition du manuel: [1.0]a

[www.zennio.fr](http://www.zennio.fr/)

# <span id="page-1-0"></span>**SOMMAIRE**

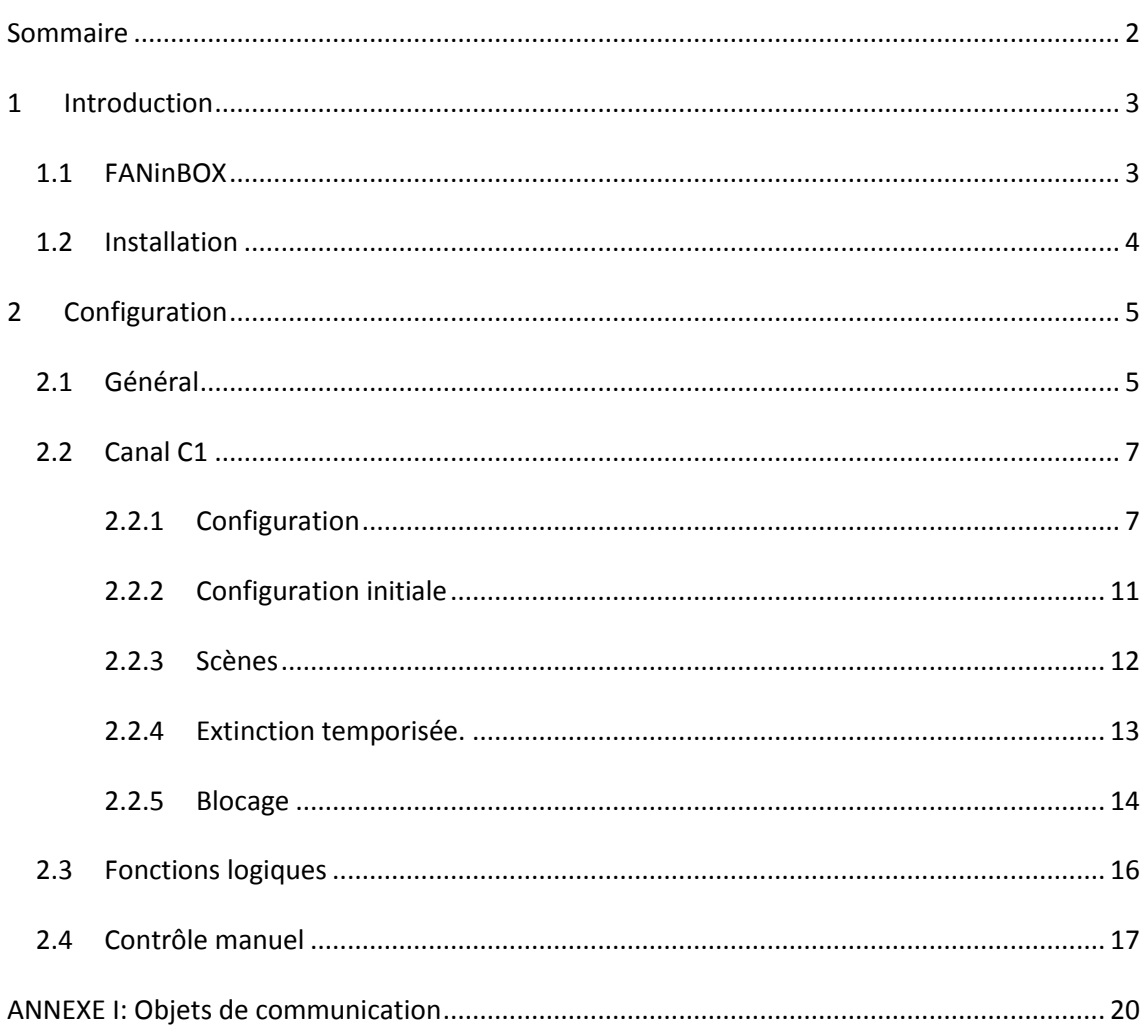

### <span id="page-2-0"></span>**1 INTRODUCTION**

#### <span id="page-2-1"></span>**1.1 FANinBOX**

Le **FANinBOX** de Zennio est un actionneur KNX spécifique pour le contrôle de ventilateurs de 230V ou 110V selon le dispositif.

Sa variété de fonctions le transforme en un dispositif polyvalent et robuste.

- **Contrôle de jusqu'à 3 vitesses de ventilation (plus arrêt).**
- **Caractéristique de démarrage** pour obtenir un couple initial plus élevé.
- **Configuration initial du niveau de ventilation**, permet de personnaliser la configuration de l'état initial (à revenir la tension après un téléchargement ou réinitialisation de ETS).
- **Extinction** avec **temporisation** configurable.
- **Détection et notification d'erreurs**.
- **Blocage** pour activer/désactiver le contrôle sur le ventilateur.
- **Configuration de scènes.** Il est possible de définir jusqu'à 5 scènes.
- Module de 10 **fonctions logiques** multi-opération configurables.
- **Contrôle et supervision manuelle** des ventilateurs au moyen des boutons incorporés dans le propre actionneur.
- **Indicateurs** LED pour signaler les types d'erreurs.
- **Compteur de commutations des relais**.
- **Heartbeat** (signal de vie) ou envoi périodique de confirmation de fonctionnement.

#### <span id="page-3-0"></span>**1.2 INSTALLATION**

Le dispositif se connecte au bus KNX au moyen des bornes de connections incorporées. Lorsque le dispositif est alimenté par la tension du bus KNX, il est possible de télécharger l'adresse physique ainsi que le programme d'application correspondant.

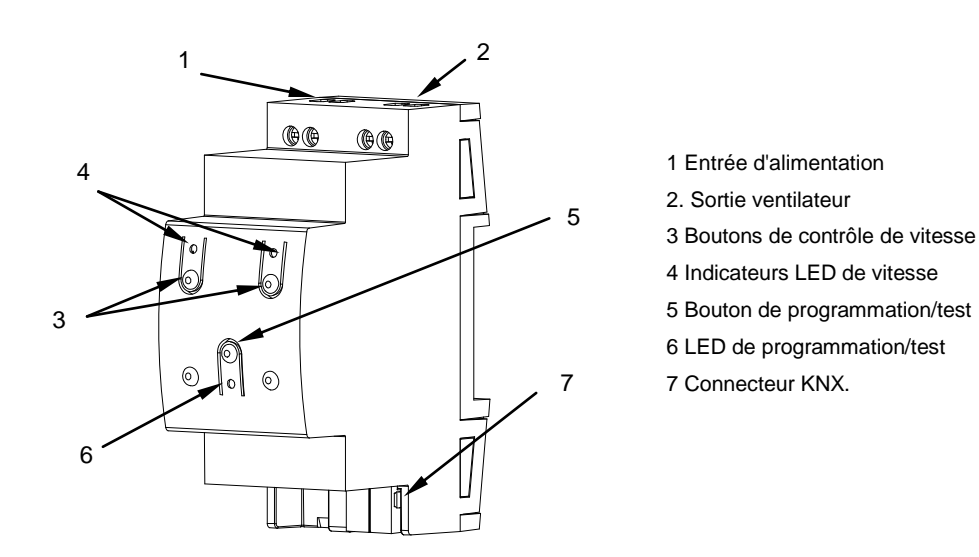

**Figure 1 FANinBOX** – Diagramme des éléments.

Les principales caractéristiques du dispositif sont:

**Bouton de Prog./Test (5):** un appui court sur ce bouton active le mode programmation, la LED associée (6) s'illumine en rouge.

**Note**: Si ce bouton est maintenu appuyé lors de la connexion du bus, le dispositif passera en **mode sûr**. *La LED se met à clignoter rouge toutes les 0,5 secondes.*

- **Canaux de sortie** (2): bornes pour connecter les câbles des charges.
- **Entrées de la phase et du neutre** (1): bornes pour la connexion des câbles de tension (phase et neutre).

Pour plus d'informations sur les caractéristiques techniques du dispositif, ainsi que sur les instructions de sécurité et sur son installation, veuillez consulter le **document technique** inclus dans l'emballage original du module, également disponible sur la page web de Zennio [http://www.zennio.fr.](http://www.zennio.fr/)

# <span id="page-4-0"></span>**2 CONFIGURATION**

### <span id="page-4-1"></span>**2.1 GÉNÉRAL**

La configuration générale du FANinBOX demande de définir quelques paramètres généraux:

- Le type de **contrôle manuel**, en cas de besoin de contrôle des canaux au moyen des boutons poussoirs du dispositif (pour des tests ou d'autres fins).
- L'envoi ou non des **notifications d'erreurs** au bus.
- L'activation ou la désactivation du module de **fonctions logiques**.
- **Heartbeat** ou envoi de confirmation périodique de fonctionnement

#### **PARAMÉTRAGE ETS**

Après avoir importé la base de données sous ETS et avoir ajouté le dispositif au projet correspondant, le processus de configuration commence en accédant à l'onglet de paramétrage du dispositif.

L'arborescence de gauche affiche, par défaut, l'onglet "**Général**", qui contient les paramètres suivants.

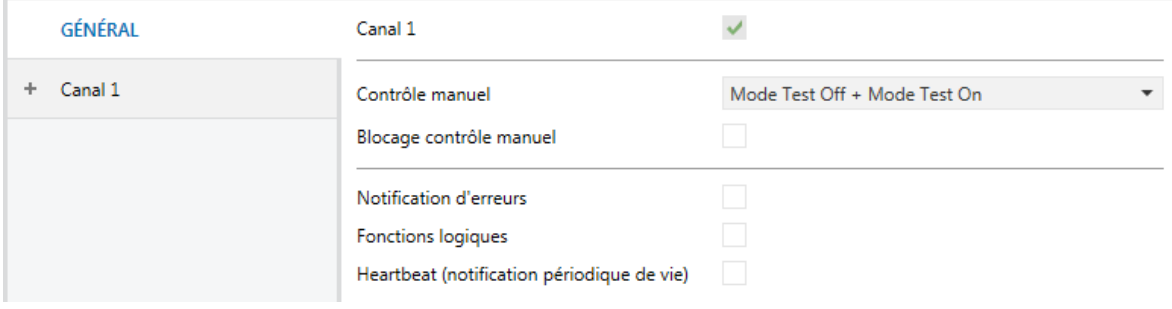

**Figure 2** Configuration - Générale.

- Canal 1 [*activé*]<sup>1</sup>: paramètre de seulement lecture pour mettre en évidence que l'onglet "Canal 1" est présent par défaut dans l'arborescence des onglets de gauche. Pour plus d'informations, veuillez consulter la section [2.2.](#page-6-0)
- **Contrôle manuel:** Pour plus d'information, veuillez consulter la section [2.4](#page-16-0) .
- **Notification d'erreurs** [*activé/désactivé*]: active ou désactive l'objet "**Erreur d'alimentation**". Cet objet s'envoie au bus avec la valeur "1" chaque 30 secondes lorsque le FANinBOX détecte une chute d'alimentation et avec la Valeur "0" (une seule fois) lorsque se rétablit celle-ci.

De plus, indépendamment de si est activé ou non ce paramètre, le dispositif notifie l'erreur avec un clignotement sur l'une des leds indicatrices et déconnecte le canal.

- **Fonctions logiques** [*active/désactive*]: active ou désactive l'onglet "Fonctions logiques" qui contient les paramètres spécifiques pour le cas où des fonctions logiques seraient nécessaires. Pour plus d'information, veuillez consulter la section [2.3](#page-15-0) .
- **Heartbeat (notification périodique de vie)** [*active/désactive*]: ce paramètre permet à l'intégrateur d'ajouter un objet de 1 bit ("**[Heartbeat] Objet pour envoyer '1'**") qui sera envoyé périodiquement avec la valeur "1" dans le but d'informer que le dispositif est en fonctionnement (*il continue en vie*).

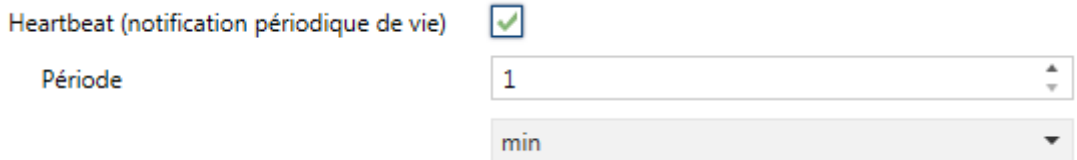

**Figure 3.** Heartbeat (notification périodique de vie)

**Note**: *Le premier envoi après un téléchargement ou une panne de bus se produit avec un retard de jusqu'à 255 secondes, afin de ne pas saturer le bus.*  Les envois suivants respectent la période paramétrée.

<sup>1</sup> 1 Les valeurs par défaut de chaque paramètre seront écrits en bleu dans le présent document, de la façon suivante: [*par défaut/reste des options*].

#### <span id="page-6-0"></span>**2.2 CANAL C1**

**PARAMÉTRAGE ETS**

#### <span id="page-6-1"></span>2.2.1 CONFIGURATION

Dans la configuration du Canal 1 il est possible d'établir le **nombre de vitesses** à contrôler, les **objets de contrôle et état** des vitesses qui seront disponibles, ainsi comme activer d'autres fonctionnalités plus spécifiques qui s'expliqueront dans les sections suivantes: **Caractéristique de démarrage, configuration initiale, scènes, extinction temporisée, blocage**, etc.

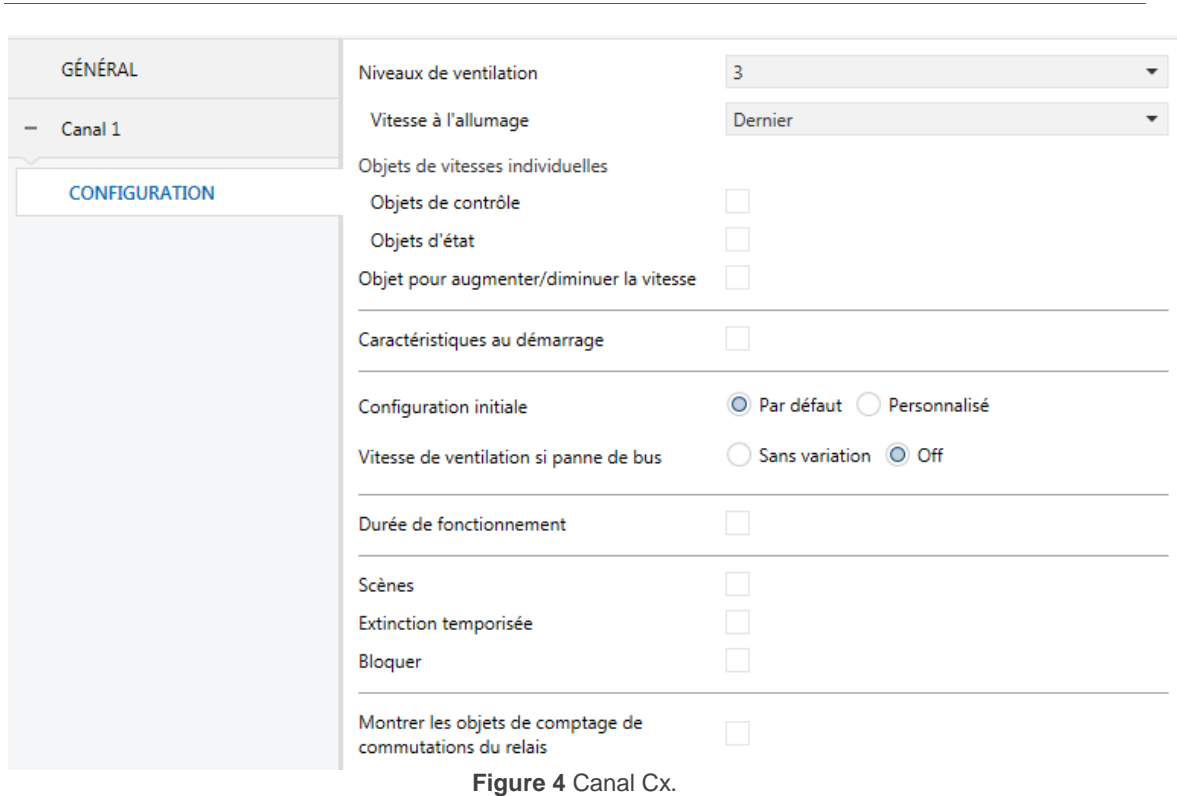

Indépendamment de la configuration, il se montrera toujours les objets suivants par défaut:

- **"[C1] On/Off":** permet d'allumer/éteindre le ventilateur.
- **"[C1] On/Off (État)"**: notifie l'état d'allumage/extinction du ventilateur.
- **"[C1] Vitesse: Pourcentage de contrôle":** Contrôle de vitesse du ventilateur en pourcentage.

**"[C1] Vitesse Pourcentage de contrôle (état)":** Contrôle de vitesse du ventilateur en pourcentage.

L'écran "**Configuration**" de chaque canal contient les paramètres suivants:

**Niveaux de ventilation** [*3 / 2 / 1*]: établit le nombre de vitesses du ventilateur.

Dans le cas de sélectionner plus d'une vitesse (" $3$ " ou " $2$ "), apparaît le paramètre suivant:

 **Vitesse d'allumage** [*dernier / Niveau 1 / Niveau 2 / Niveau 3*]: vitesse qui s'applique à l'allumage du ventilateur au moyen de l'objet "**[C1] On/Off**".

Pour le contraire, dans le cas de sélectionner moins de trois vitesses  $(\frac{92}{2})$  ou "1"), apparaît le paramètre suivant:

- **Vitesse des niveaux**: permet de choisir les vitesses des niveaux. Les options disponibles dépendent de si ont été sélectionné 2 ou 1 niveau de ventilation:
	- [*Bas et Moyen / Bas et haut / Moyen et haut*] pour 2 niveaux de ventilation.
	- [*Bas / Moyen / haut*]: pour 1 niveau.
- **Objets de vitesse individuels**:
	- **Objet de contrôle** [*activé/désactivé*]: active l'objet de contrôle de 1 bit **"[C1] Vitesse: Niveau X**" pour chaque niveau.
	- **Objets de contrôle** [*activé/désactivé*]: active l'objet de contrôle de 1 bit **"[C1] Vitesse: Niveau X (état)**" pour chaque niveau.
- **Objets de augmenter/diminuer vitesse** [*activé/désactivé*]: active l'objet de contrôle de 1 bit **"[C1] Vitesse: Contrôle de 1 bit"** pour augmenter ou réduire la vitesse de manière séquentielle De plus, il est possible de sélectionner un contrôle **cyclique** [*active/désactive*] (un nouveau pas, après le niveau maximum, active à nouveau le niveau minimum) ou non.

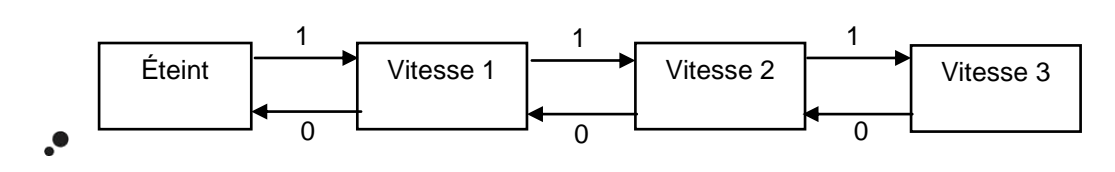

**Figure 5.** Contrôle du ventilateur par pas non cyclique

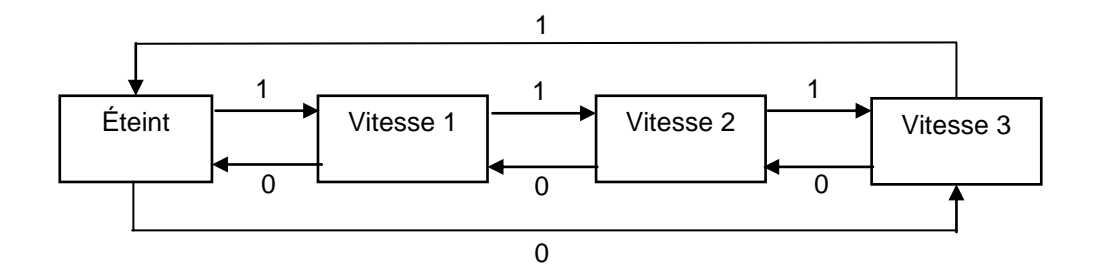

**Figure 6.** Contrôle du ventilateur par pas cyclique.

- **Caractéristique de démarrage** [*active/désactive*]: permet de sélectionner une vitesse pendant un temps déterminé lorsque le ventilateur passe à allumer. Cette option est d'utilité sur des moteurs qui, durant le démarrage, demandent un courant supérieur à celui qu'ils consomment à continuation dans leurs fonctionnement normale et dû à cela ont besoin de passer un certain temps par une vitesse haute (ex.: 2 ou 3) avant de se positionner à moindre vitesse. Lorsque cette case est cochée, les paramètre suivants apparaissent:
	- **Vitesse** [*Moyen / haut*]: établit la vitesse de démarrage.
	- **Temps** [*1…5…65535*][s]: établit le temps pendant lequel se maintiendra la vitesse précédente.

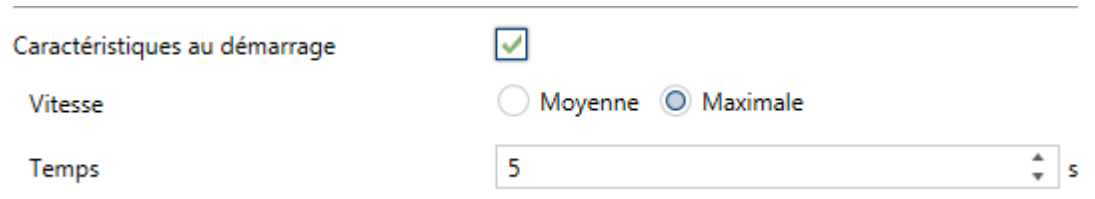

**Figure 7.** Caractéristique de démarrage

**Configuration initiale** [*Par défaut / Personnalisé*]: établit si on doit réaliser l'action par défaut ou une action personnalisée sur la sortie durant le démarrage du dispositif. Cette dernière option doit être paramètre depuis un écran de paramètres spécifique (voir section [2.2.2\)](#page-10-0).

- **Vitesse de ventilation devant une erreur de bus** [*Sans Changements / Off*]**:**  établie si la vitesse de ventilation lorsqu'il se produit une erreur de bus sera "Off" ou "Sans changements".
- **Temps d'opération** [*activé/désactivé*]: permet d'enregistrer le temps que le ventilateur est annulé. Lorsque cette case est cochée, les paramètre suivants apparaissent:

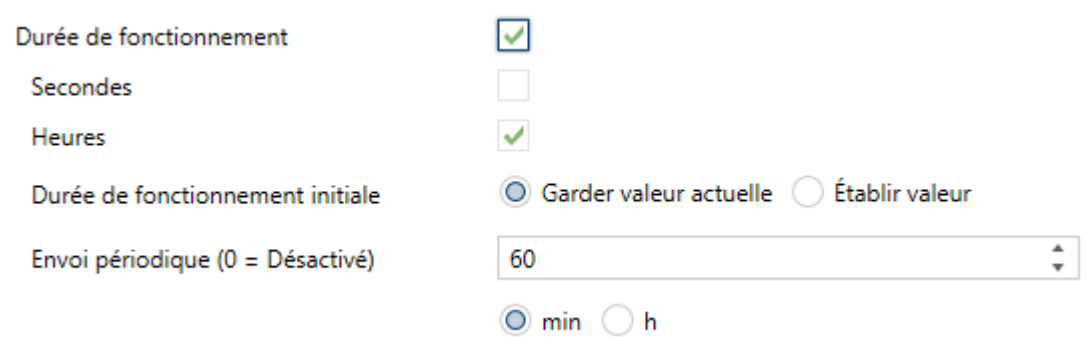

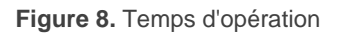

- **Secondes** [*activé/désactivé*]: active l'objet **"[C1] Temps de fonctionnement (s)"** correspondant au registre (en secondes) du temps que le ventilateur reste allumé.
- **Heures** [*activé/désactivé*]**:** active l'objet **"[C1] Temps de fonctionnement (s)"** correspondant au registre (en heures) du temps que le ventilateur reste allumé.
- **Temps d'opération initiale** [*Maintenir la Valeur actuelle / Établir valeur*]**:**  établit la valeur initiale d'une programmation ETS. Lorsque se sélectionne "Établir valeur", se montre un paramètre additionnel pour introduire la **valeur** désirée [*0...3600*][*s*] [*0…65535*][*h*].
- **Envoi périodique** [*0...60…1440*][*min*] [*0…1…24*][*h*]**:** permet de configurer un envoi périodique des objets activés (**"[C1] Temps de fonctionnement (s)"** et/ou **"[C1] Temps de fonctionnement (h)"**). Cette période est commune pour les deux objets.

Il est autant possible de lire comme d'actualiser la valeur des compteurs en écrivant directement sur les objets activés (par exemple pour les réinitialiser, il s'écrira la valeur 0 sur n'importe lesquels et s'actualiseront les deux objets).

- **scènes** [*activé/désactivé*]: active ou désactive la fonction de scènes, qui doivent être configurés depuis l'écran de paramètres spécifique (voir section [2.2.3\)](#page-11-0).
- **Extinction temporisé** [*activé/désactivé*]: active ou désactive la fonction de extinction temporisée, qui doivent être configurés depuis l'écran de paramètres spécifique (voir section [2.2.4\)](#page-12-0).
- **Blocage** [*activé/désactivé*]: active ou désactive la fonction de blocage, qui doivent être configurés depuis l'écran de paramètres spécifique (voir section [2.2.5\)](#page-13-0).
- **Montrer objets du compteur de communication du relais** [*activé/désactivé*]**:**  Active deux objets pour compter le nombre de commutations accomplies pour chacun des relais (**"[Relais X] Nombre de commutations"**) est le nombre maximum de commutations qui se sont produises en une minute ("**[Relais X] Commutations maximums par minute"**).

**Note**: Tenez en compte que le dispositif tient internement trois relais pour chaque canal pour permettre d'établir la vitesse de ventilation sélectionnée.

#### <span id="page-10-0"></span>2.2.2 CONFIGURATION INITIALE

Cette fonction permet de définir l'état désiré de la charge au retour d'une panne de bus KNX ou après une interruption de l'alimentation fournie par la source d'alimentation.

Dans le cas où la configuration initiale **par défaut** (ventilateur éteint après un téléchargement depuis ETS et niveau de ventilation précédent après une panne de bus) correspond aux besoins de l'intégrateur, il ne sera pas nécessaire de configurer cette fonction.

#### **PARAMÉTRAGE ETS**

Si dans la "**configuration initiale"** (dans l'onglet Configuration; voir la section [2.2.1\)](#page-6-1) l'option "Personnalisé" est sélectionnée, un onglet spécifique ("**Configuration initiale**") apparaît dans l'arborescence de gauche. Dans le cas contraire, le dispositif suivra le comportement initial par défaut décrit plus haut.

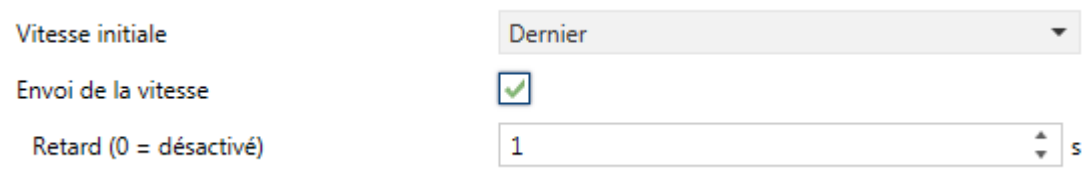

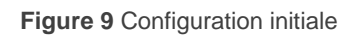

- **Vitesse initiale** [*Dernier / Off / Niveau 1 / Niveau 2 / Niveau 3*]: vitesse du ventilateur qui s'établit après se récupérer autant d'une erreur de bus comme d'une erreur d'alimentation.
- **Envoi de vitesse** [*activé/désactivé*]: si s'active, apparaît le paramètre suivant.
	- **Retard** [*0…1…3600*][*s*]: permet d'établir le temps qui passe entre le démarrage du dispositif et l'envoi de la vitesse.

#### <span id="page-11-0"></span>2.2.3 SCÈNES

Il est possible de définir jusqu'à **cinq scènes** pour que, à réception de la valeur de la scène correspondante, le dispositif adopte une certaine vitesse.

Il faut prendre en compte que l'exécution d'une scène équivaut à l'envoi des ordres analogues aux objets correspondants. Donc, le résultat dépendra de l'état depuis lequel il partira.

Ainsi, par exemple, si durant un blocage on exécute une scène qui implique la sélection d'une vitesse de ventilation, l'ordre sera ignoré tel et comme il se passerai si s'envoie l'ordre de sélection manuel au moyen de l'objet analogue.

Ce dispositif permet **l'enregistrement de scènes**, si bien il ne se gardera pas ces états qui, pour la configuration actuelle ne peuvent pas non plus se configurer sur ETS à configurer les scènes.

#### **PARAMÉTRAGE ETS**

Lorsque la case Scènes est cochée dans l'onglet "Configuration" (voir section [2.2.1\)](#page-6-1), un nouvel onglet apparaît dans l'arborescence de gauche, intitulé "Scènes", avec les options suivantes:

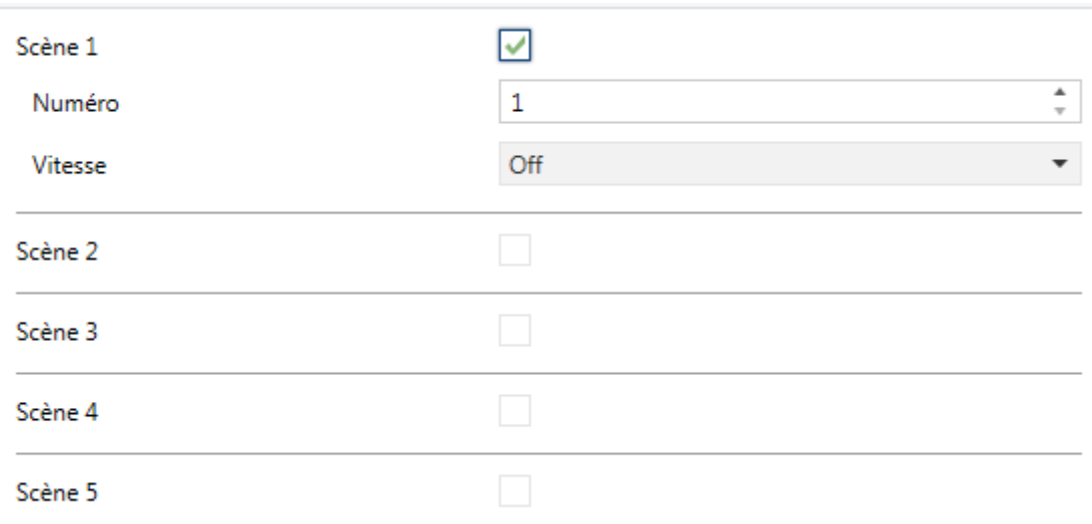

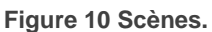

- **Scène "n"** [*activé/désactivé*]: active ou non la scène "n", qui devra se configurer au moyen des paramètres additionnel suivants:
	- **Numéro** [*1…64*]: établit la valeur (1-64) qui devra être reçue au travers de l'objet "**[C1] Scènes**" pour déclencher la mise en place de l'état configuré dans les paramètres suivants.
	- **Vitesse** [*Off / Niveau 1 / Niveau 2 / Niveau 3*]: Vitesse qui s'applique lorsque s'exécute la scène.

En plus d'exécuter une scène, il est aussi possible de l'enregistrer: si le dispositif reçoit un ordre d'enregistrement de la scène (valeurs entre 128 et 191) au travers de l'objet "**[C1] Scènes**", le niveau actuel du ventilateur se gardera, mais uniquement si la valeur de scène reçue correspond avec une des scènes configurées (si non, l'ordre sera ignoré).

#### <span id="page-12-0"></span>2.2.4 EXTINCTION TEMPORISÉE.

La fonction d'extinction temporisée permet d'éteindre automatiquement le ventilateur contrôlé par le canal après un certain temps configurable.

#### **PARAMÉTRAGE ETS**

Lorsque la case extinction temporisée est cochée dans l'onglet "Configuration" (voir section [2.2.1\)](#page-6-1), un nouvel onglet apparaît dans l'arborescence de gauche, intitulé "Extinction temporisée", avec les options suivantes:

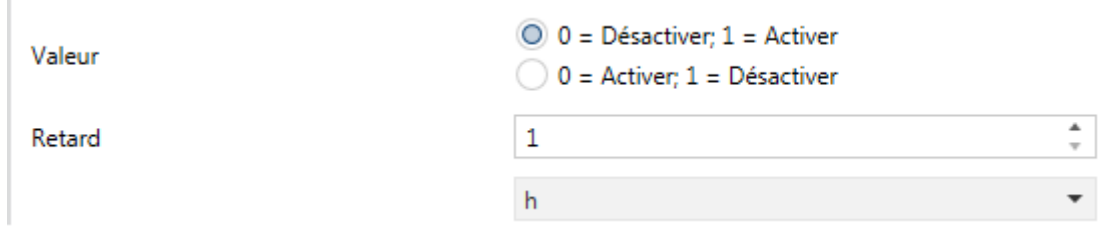

**Figure 11** Extinction automatique.

Les seuls paramètres que contient l'onglet **Extinction automatique** sont:

- **Valeur** [*0 = Désactiver; 1 = Activer / 0 = Activer; 1 = Désactiver*]: établit la polarité de l'objet **"[C1] Extinction automatique"** qui activera ou désactivera l'extinction temporisé.
- **Retard** [*10…3600*][*s*][*1…1000*][*min*][*1…24*][*h*]: établit le temps que doit passer avant d'éteindre le ventilateur. Il est possible de modifier ce temps au moyen de l'objet de communication "**[C1] Extinction temporisé: retard".**

La fonction d'extinction temporisé compte le temps passé depuis que l'objet "**[C1] Extinction temporisé**" reçoit la valeur d'activation. Si se dépasse le temps maximum configuré ou bien celui de l'objet "**[C1] Extinction temporisé: retard"**, le FANinBOx éteindra le ventilateur. Le compteur s'arrêtera si se reçoit la valeur de désactivation par l'objet de "**[C1] Extinction temporisé"**.

#### <span id="page-13-0"></span>2.2.5 BLOCAGE

Cette fonction permet de bloquer le canal lorsque se reçoit l'ordre de blocage à travers d'un objet de communication spécifique. Dès cet instant, toute action que le canal est en train d'exécuter sera stoppée et les ordres seront ignorés.

Le FANinBOX débloquera le canal lorsque arrive la valeur de déblocage à travers de l'objet de blocage. les pétitions reçues durant l'état de blocage ne seront pas exécutées après le déblocage.

Il est possible de configurer la vitesse de ventilation qui se doit établir à se bloquer et se débloquer.

Après une panne d'alimentation, le canal maintiendra l'état de blocage et le niveau de ventilation: les **valeurs de configuration initiale** (voir la section [2.2.2\)](#page-10-0) ne seront pas appliquées dans ce cas.

Notez que la fonction d'**extinction temporisée** (voir la section [2.2.4\)](#page-12-0) n'est pas disponible durant le blocage.

#### **PARAMÉTRAGE ETS**

Une fois activé le blocage dans l'onglet de "Configuration" (voir section [2.2.1\)](#page-6-1), un nouvel onglet apparaît dans l'arborescence de gauche, intitulé "Blocage", avec les paramètres suivants:

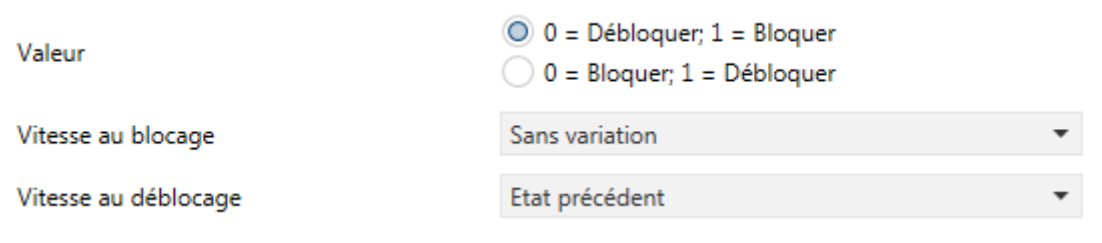

**Figure 12.** Blocage

- **Valeur** [*0 = Désactiver; 1 = Bloquer / 0 = Bloquer; 1 = Débloquer*]: établit la polarité de l'objet **"[C1] Bloquer"** qui activera ou désactivera le blocage du canal.
- **Vitesse au blocage** [*Sans changements / Off / Niveau 1 / Niveau 2 / Niveau 3*]: établit la vitesse du ventilateur à recevoir un ordre de blocage.
- **Vitesse au déblocage** [*État avant le blocage / Off / Niveau 1 / Niveau 2 / Niveau 3*]: établit la vitesse du ventilateur à recevoir un ordre de blocage.

### <span id="page-15-0"></span>**2.3 FONCTIONS LOGIQUES**

Ce module permet de réaliser des opérations arithmétiques ou en logique binaire avec des données provenant du bus KNX et d'envoyer le résultat au travers d'objets de communication spécifiquement conçus à tel effet dans l'actionneur.

Le dispositif dispose de **jusqu'à 10 fonctions logiques différentes et indépendantes entre elles**, complètement personnalisables, qui consistent en **un maximum de 4 opérations consécutives chacune**.

L'exécution de chaque fonction peut dépendre d'une **condition** configurable, qui sera évaluée à chaque fois que la fonction **est activée** au moyen d'objets de communication spécifiques et paramétrables. Le résultat, après exécution des opérations de la fonction, peut être aussi évalué suivant certaines **conditions** et être ensuite envoyé (ou non) sur le bus KNX à chaque fois que la fonction est exécutée, périodiquement, ou uniquement si le résultat est différent de celui de la dernière exécution de la fonction.

Veuillez consulter le document spécifique "**Fonctions Logiques**" (disponible dans la page du produit sur le site web de Zennio: [www.zennio.fr\)](http://www.zennio.fr/) pour obtenir une information détaillée sur l'utilisation des fonctions logiques et leur paramétrage en ETS.

### <span id="page-16-0"></span>**2.4 CONTRÔLE MANUEL**

Le canal de sortie du dispositif peut se contrôler manuellement au moyen des **boutons poussoir et des leds incorporées** sur la face supérieure du dispositif (deux par canal).

Le contrôle manuel peut être exécuté en deux modes différents nommés **Test ON** (destiné à tester l'installation pendant la configuration du dispositif) et **Test OFF** (destiné à être utilisé à n'importe quel moment). Depuis ETS, on peut définir si le contrôle manuel est disponible et, auquel cas, quel(s) mode(s) est (sont) permis. De plus, un objet binaire peut être activé lors de la configuration qui pourra bloquer ou débloquer le contrôle manuel durant le fonctionnement normal du dispositif.

#### **Notes**:

- Le **mode Test OFF** (sauf s'il a été désactivé par paramètre) est disponible à tout moment sans activation spécifique après un téléchargement ou une réinitialisation: les boutons répondront aux actions de l'utilisateur depuis le début.
- Par contre, pour accéder au **mode Test ON** (sauf s'il a été désactivé par paramètre), il faudra maintenir appuyé le bouton de Prog/Test pendant trois secondes, jusqu'à ce que la LED devienne jaune. *Ensuite, si on relâche le bouton, la LED passe au vert pour indiquer que le mode Test Off a laissé sa place au mode Test On. Un nouvel appui fera que la LED s'éteigne (pendant l'appui, la LED passe au jaune et s'éteint dès que le bouton est relâché). De cette façon, le dispositif sortira du mode Test On.* Tenez compte du fait que le dispositif sortira aussi de ce mode s'il y a une panne de bus.

#### **Mode Test Off**

Tant que le contrôle manuel se trouve dans ce mode, il est possible de contrôler les sorties non seulement à partir des objets de communication, mais également en utilisant les boutons poussoir physiques se trouvant sur le dispositif. Aussi, durant ce mode de contrôle manuel, les ordres de contrôle reçus par le bus continueront à être analysés et exécutés.

En appuyant n'importe quel bouton, on agit directement sur le ventilateur comme si on avait reçu un ordre au travers de l'objet de communication "**[C1] Vitesse:**. "**Contrôle 1 bit**", en réalisant aussi l'envoi au bus des états qui se précisent. De cette forme, chaque appui sur le bouton de gauche **→ a** augmente un niveau la vitesse de ventilation à chaque appui sur le bouton droit ↓ ▼ la diminue.

Quant aux fonctions de blocage, extinction temporisé, scènes, le comportement du dispositif durant le mode Test Off sera l'habituel. Les appuis sur les boutons sont totalement équivalents à la réception depuis le bus KNX des ordres de contrôle équivalents.

#### **Mode Test On**

Une fois activé le mode Test On, le ventilateur peut uniquement être contrôlées au moyen de l'action directe sur les boutons poussoir du contrôle manuel; les ordres reçus au travers d'un objet seront ignorés.

Dans le Mode Test On, le ventilateur réagira aux **appuis** de la même manière que pour le Mode Test Off:

Les fonctions de notification d'erreurs, blocage et extinction temporisé, ainsi que n'importe quel ordre envoyé depuis le bus KNX, n'altèreront pas l'état du ventilateur durant le mode Test On. Les objets d'état ne seront pas non plus envoyés au bus.

Néanmoins, seront évalués les objets de blocage à sortir de ce mode; toutes les modifications qui ont eu lieu pendant le Test On seront tenues en compte au moment de sortir du mode.

À noter que, pour des raisons de sécurité, le Mode Test On ne sera pas disponible en cas d'erreur d'alimentation. De même, si une erreur se produit durant le Mode Test On, le dispositif sortira automatiquement de ce mode.

**Important**: Sorti d'usine, le dispositif est livré avec les deux modes de contrôle manuel (modes Test OFF et Test ON) activés.

#### **PARAMÉTRAGE ETS**

Le **contrôle manuel** se configure depuis l'onglet Général de Configuration, (voir section [2.1\)](#page-4-1).

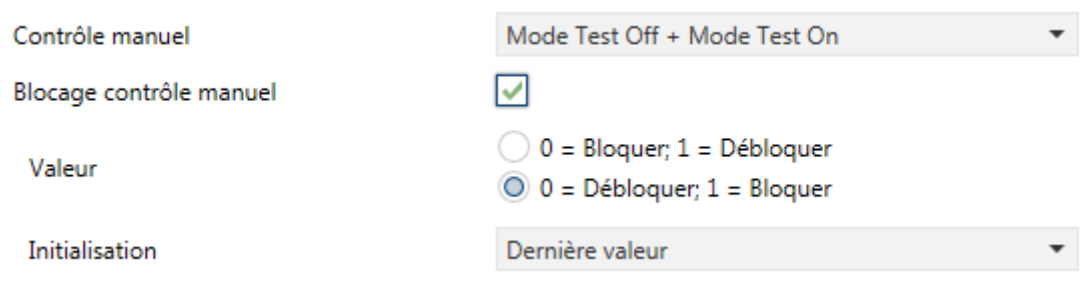

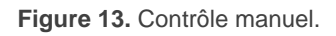

Les deux uniques paramètres sont:

- **Contrôle manuel**: [Désactivé, Seulement avec mode Test Off, Seulement avec mode Test On / *Mode Test Off + Mode Test On*]. En fonction de l'option choisie, le dispositif permettra d'utiliser le contrôle manuel en mode Test Off, en mode Test On ou les deux. Tenez compte du fait que, comme indiqué plus haut, pour utiliser le mode Test Off il n'est nécessaire aucune action additionnelle, alors que pour passer au mode Test On il est nécessaire de faire un appui long sur le bouton de Prog/Test.
- **Blocage du contrôle manuel**: [activé/*désactivé*] si le paramètre précédent est "Désactivé", le paramètre de blocage du contrôle manuel offre un procédé optionnel pour bloquer le contrôle manuel en temps d'exécution. Pour ce faire, quand cette case est activée, l'objet "**Blocage du contrôle manuel**" apparaît, ainsi que deux nouveaux paramètres:
	- **Valeur** [*0 = Bloquer; 1 = Débloquer / 0 = Débloquer; 1 = Bloquer*]: définit si le blocage/déblocage du contrôle manuel doit avoir lieu lorsque les valeurs "0" et "1", respectivement, sont reçues, ou à l'inverse.
	- **Initialisation** [*Débloqué/ Bloqué / dernière valeur*]: spécifie comment doit être le blocage du contrôle manuel après le démarrage du dispositif (après un téléchargement ETS ou une panne du bus): "Dernière valeur" dans la première initialisation se correspondra avec Débloqué.

# **ANNEXE I: OBJETS DE COMMUNICATION**

La colonne "**Intervalle fonctionnel**" montre les valeurs qui, indépendamment de celles permises par la taille de l'objet, ont une utilité ou une signification particulière de par une définition ou une restriction du standard KNX ou du programme d'application.

<span id="page-19-0"></span>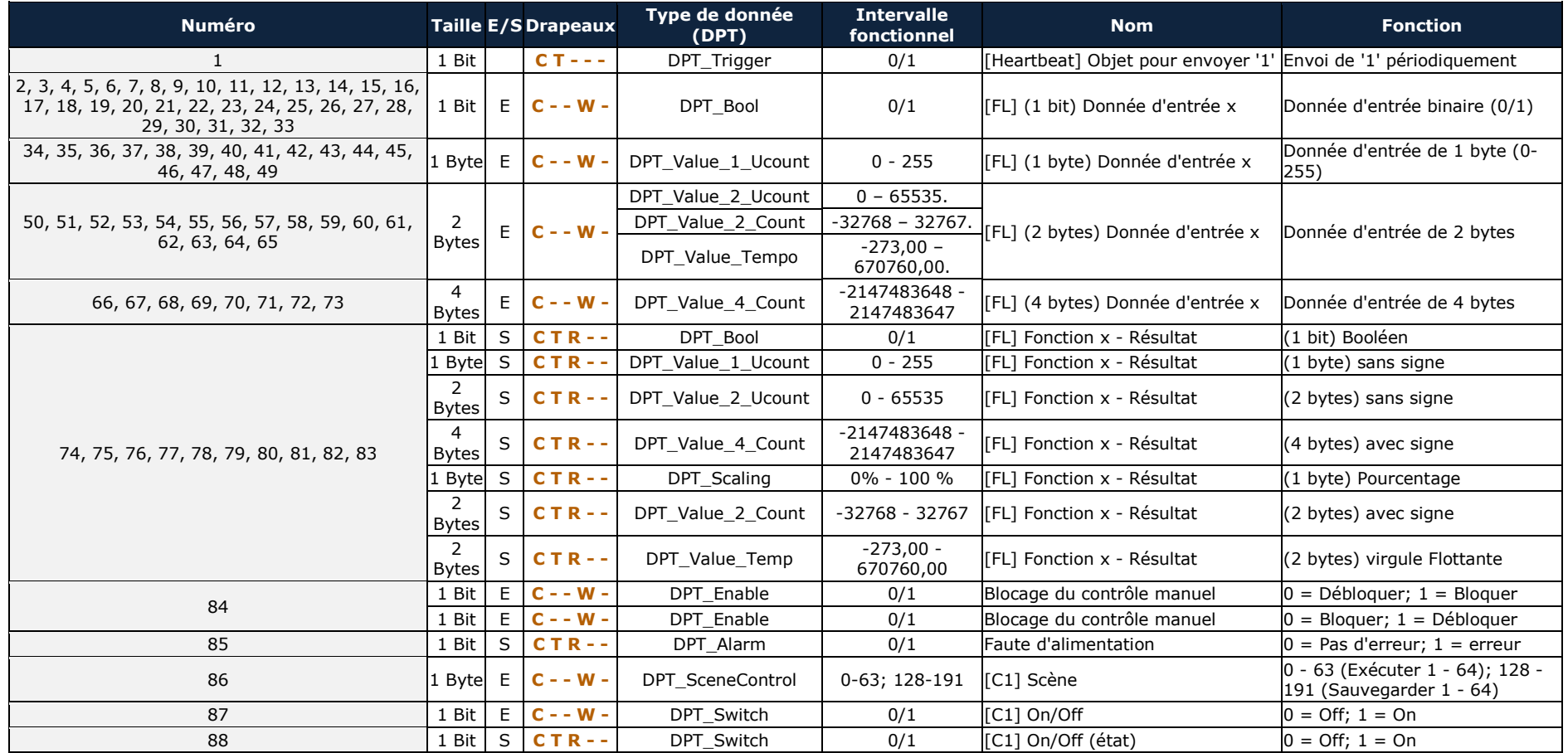

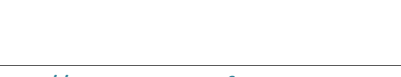

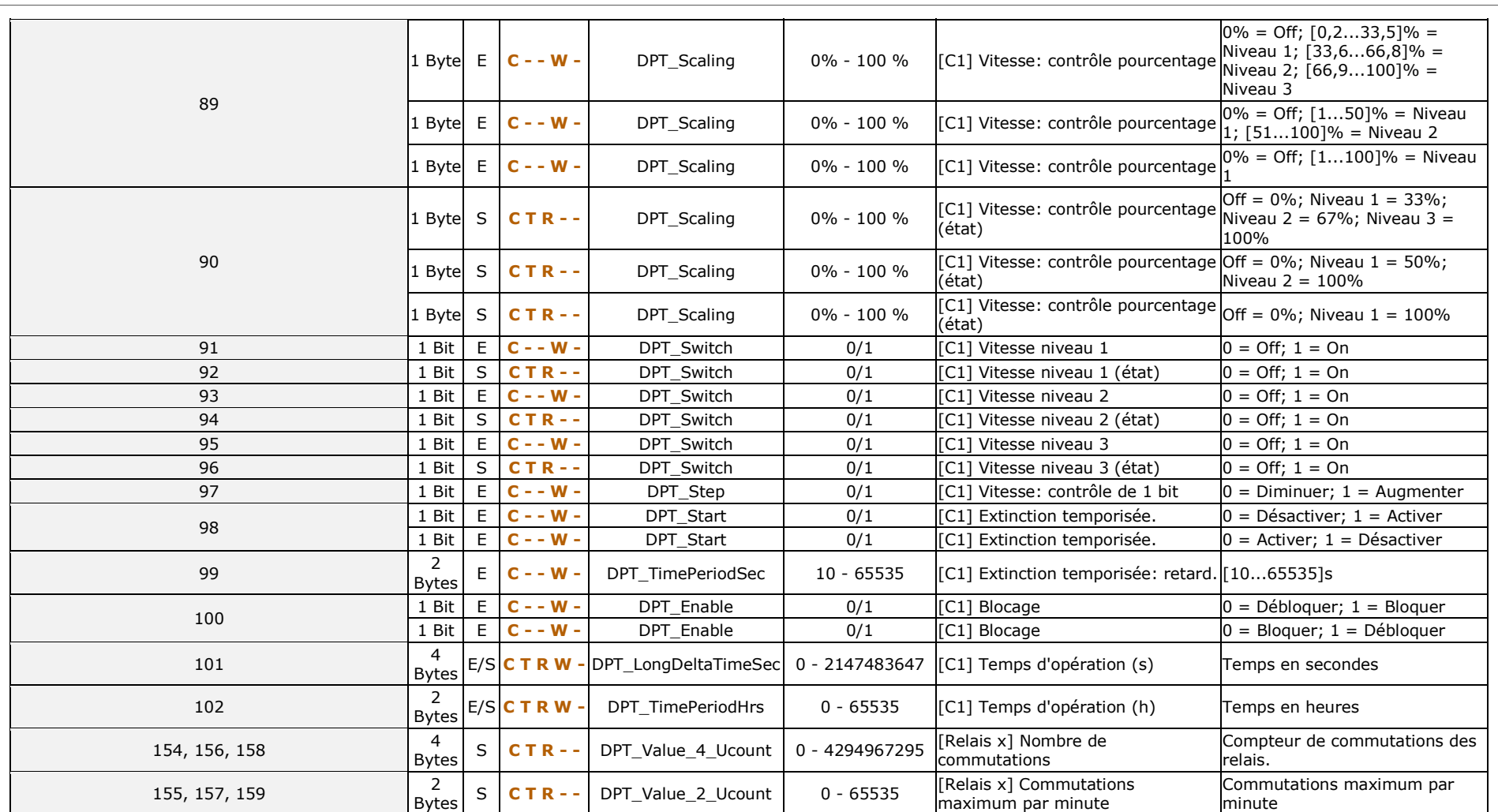

FANinBOX

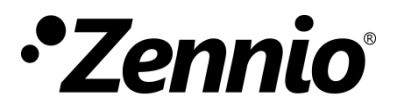

**Venez poser vos questions sur les dispositifs Zennio sur: <http://support.zennio.com/hc/fr>**

#### **Zennio Avance y Tecnología S.L.**

C/ Río Jarama, 132. Nave P-8.11 45007 Toledo (Espagne).

*Tél.: +33 (0)1 76 54 09 27* 

*www.zennio.com info@*zennio*.fr*

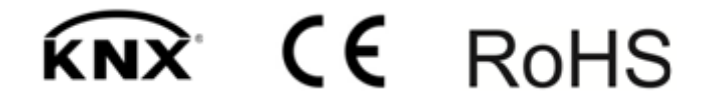